## **Telefon per VAP steuern**

Mit dem Vermittlungsarbeitsplatz können Sie bei Bedarf ein angeschlossenes Telefon **steuern**. Dadurch werden Anrufe, die Sie im VAP starten oder annehmen, vollständig über dieses Gerät abgewickelt. Die [Anruffunktionen](https://wiki.ucware.com/vaphandbuch/hauptseite/aktuelle/sitemap) des VAP bleiben dabei am Bildschirm verfügbar. Dies ist empfehlenswert, wenn Sie mit dem VAP arbeiten, Ihre Gespräche aber nicht über Headset führen können oder möchten.

Steuern lassen sich alle [unterstützten](https://wiki.ucware.com/adhandbuch/provisionierung/geraete/supported) Tisch- und DECT-Telefone, auf denen Sie erreichbar sind. Dafür ist jeweils eine aktive Durchwahl auf dem zugehörigen [Slot](https://wiki.ucware.com/benutzerhandbuch/rufnummernkonfiguration/allg) und Ihre Anmeldung als Benutzer erforderlich. Wenn der VAP keine steuerbaren Geräte erkennt und selbst nicht erreichbar ist, übernimmt er automatisch das erste Telefon, an dem Sie sich anmelden.

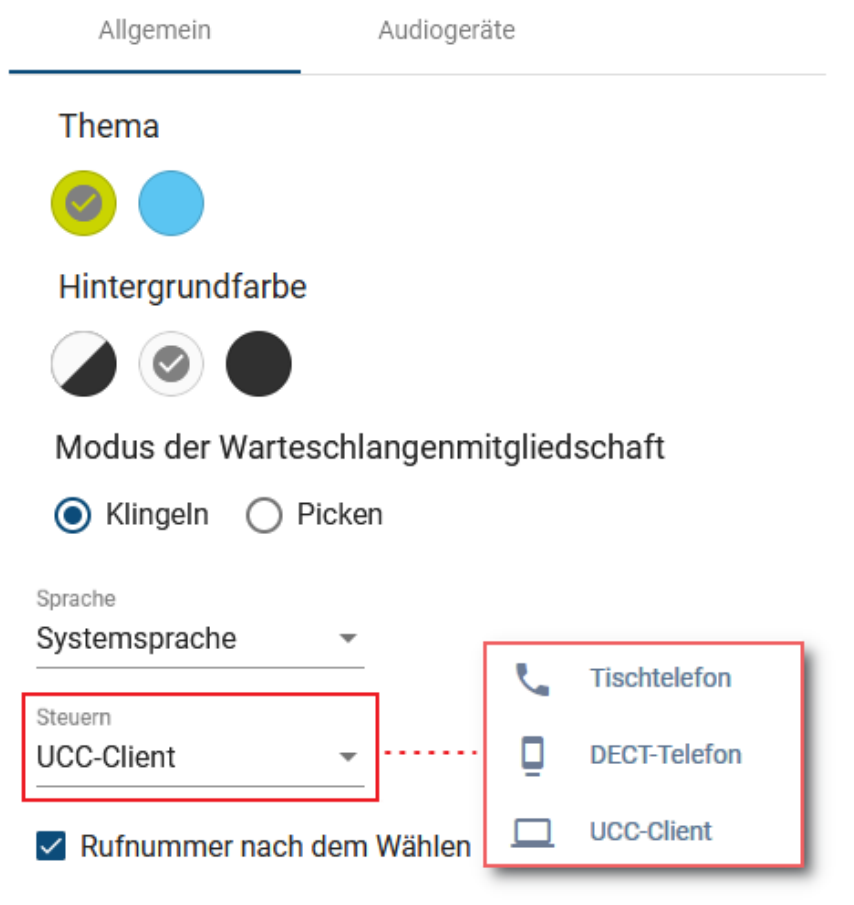

Um ein Telefon per VAP zu steuern, gehen Sie wie folgt vor:

- 1. Klicken Sie in der Kopfleiste des VAP auf **LED**
- 
- 2. Aktivieren Sie die erforderlichen Durchwahlen und Warteschlangen auf dem gewünschten [Slot.](https://wiki.ucware.com/benutzerhandbuch/rufnummernkonfiguration/allg)
- 3. Melden Sie sich am zugehörigen Telefon an.
- 4. Klicken Sie in der Kopfleiste des VAP auf
- 5. Klicken Sie auf den Reiter **Allgemein**.
- 6. Wählen Sie das Telefon im Feld **Steuern** aus.

Zum Beenden der Steuerung wählen Sie stattdessen den Eintrag des UCC-Clients.

From:

<https://wiki.ucware.com/> - **UCware-Dokumentation**

Permanent link: **<https://wiki.ucware.com/vaphandbuch/einstellungen/steuern?rev=1698413927>**

Last update: **27.10.2023 13:38**